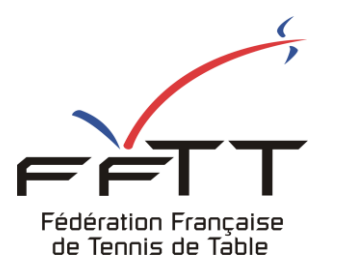

SPID V2

Fiche pratique

**Date :** Juin 2021

**Objet :** Mon Espace Club – Renouveler une licence

## Le pré-requis est de se connecter à Mon Espace Club SPID V2 : https://monclub.fftt.com/login/

Une fois connecté, la page d'accueil s'affiche

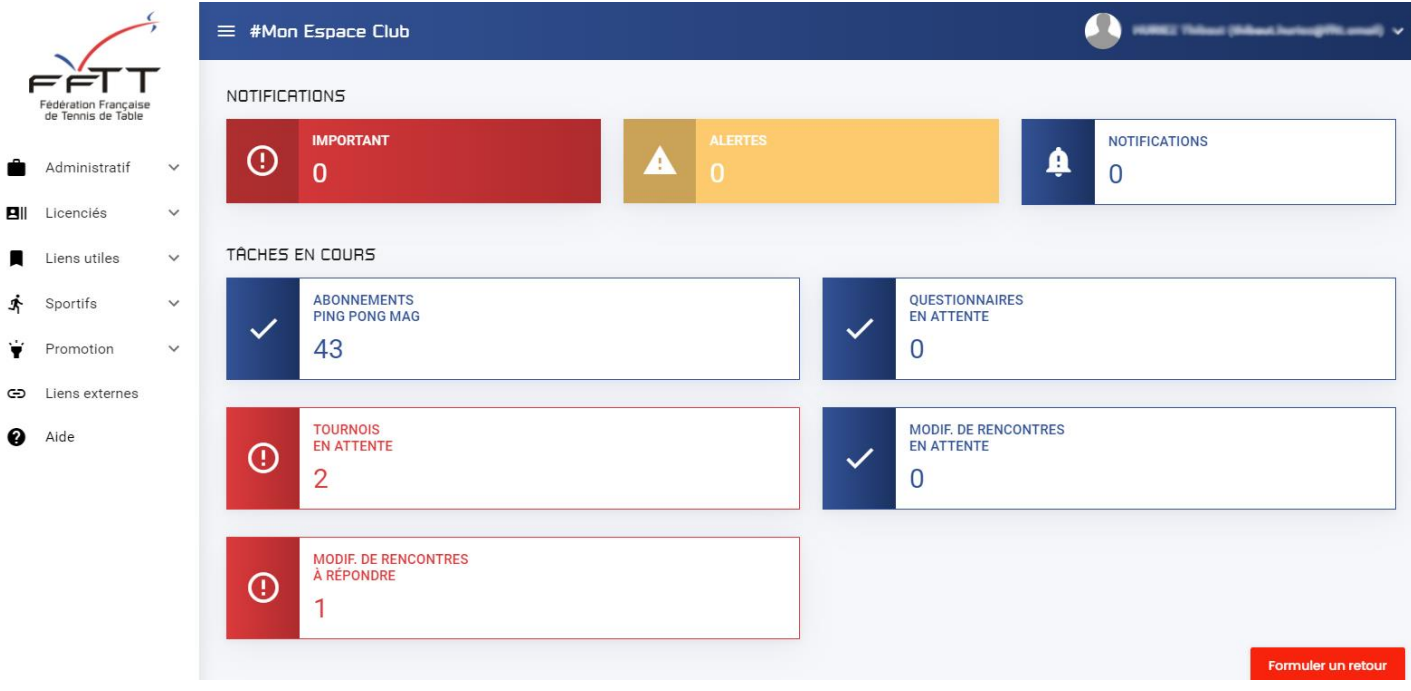

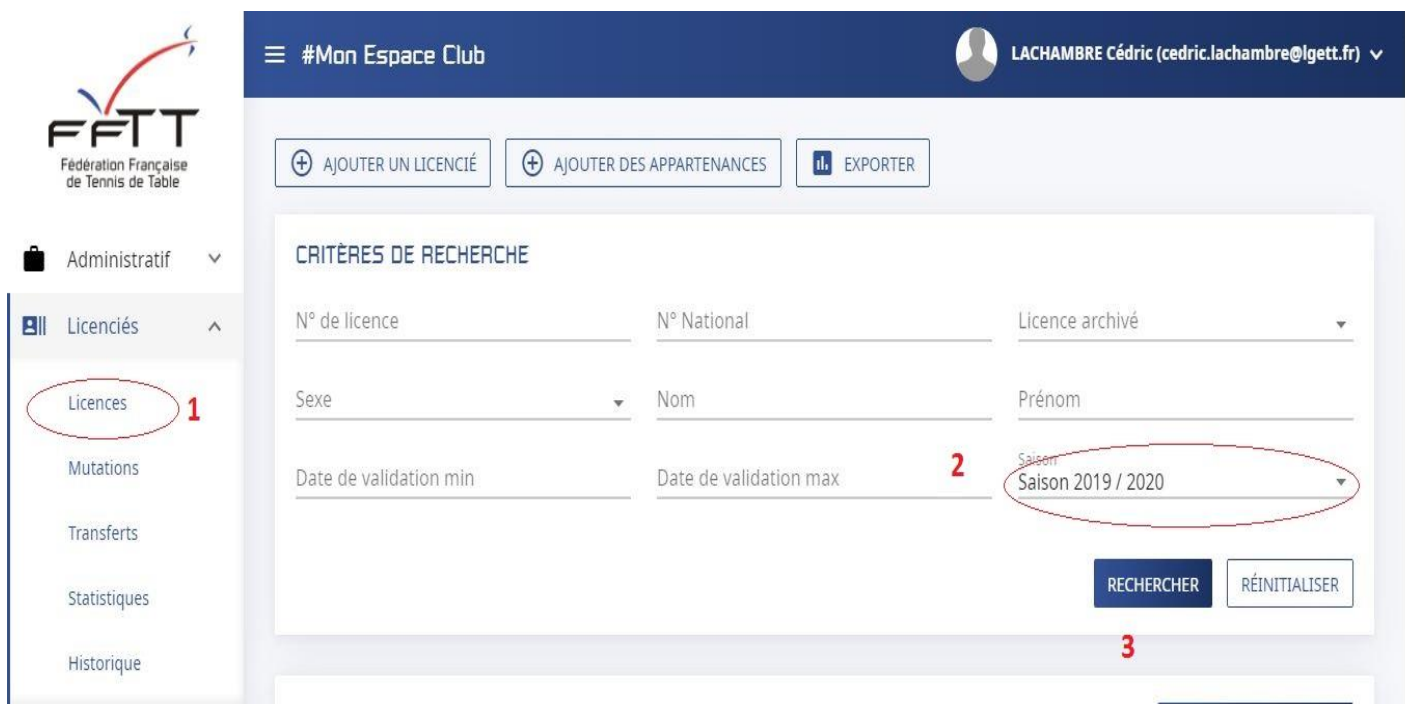

Dans le menu de gauche, cliquer sur « Licenciés » puis sur « Licences » **1**

Dans la fenêtre principale, en critères de recherche sélectionner la saison précédente (ici 2019-2020) **2** Si un joueur souhaite renouveler après plusieurs saisons, veuillez choisir la ou les saisons concernées.

Cliquer sur le bouton rechercher **3**

S'affiche alors la liste de vos licenciés de la saison précédente

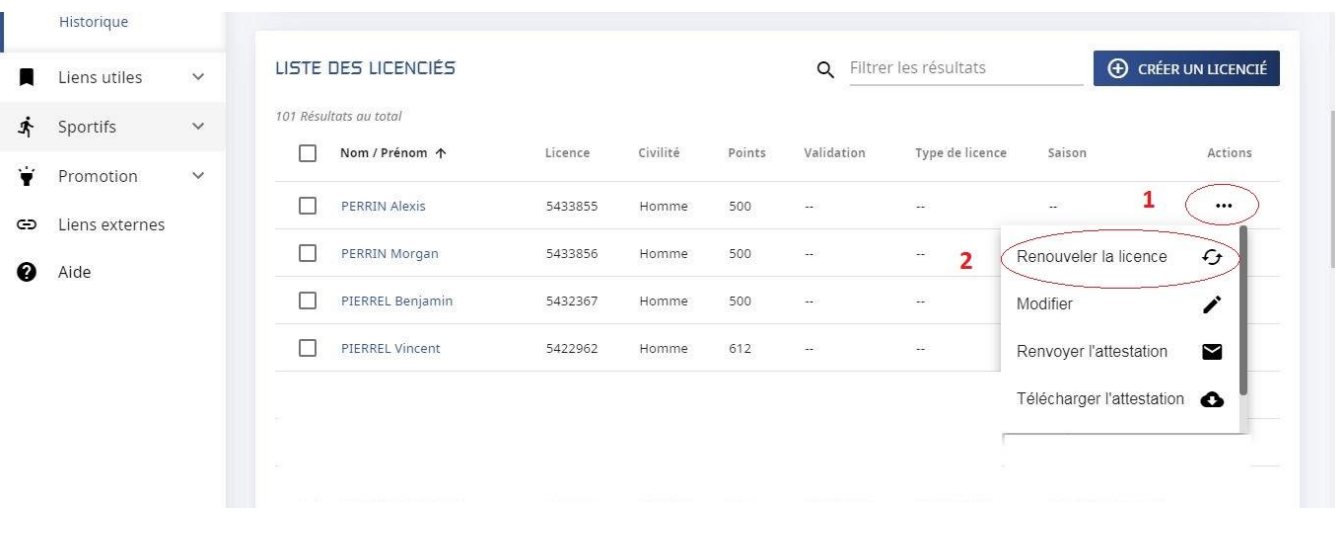

Sur la ligne de la licence à renouveler cliquer sur **\*\*\*** en bout de ligne 1

Dans le menu qui s'affiche choisir « Renouveler la licence » **2**

## Une nouvelle fenêtre s'affiche

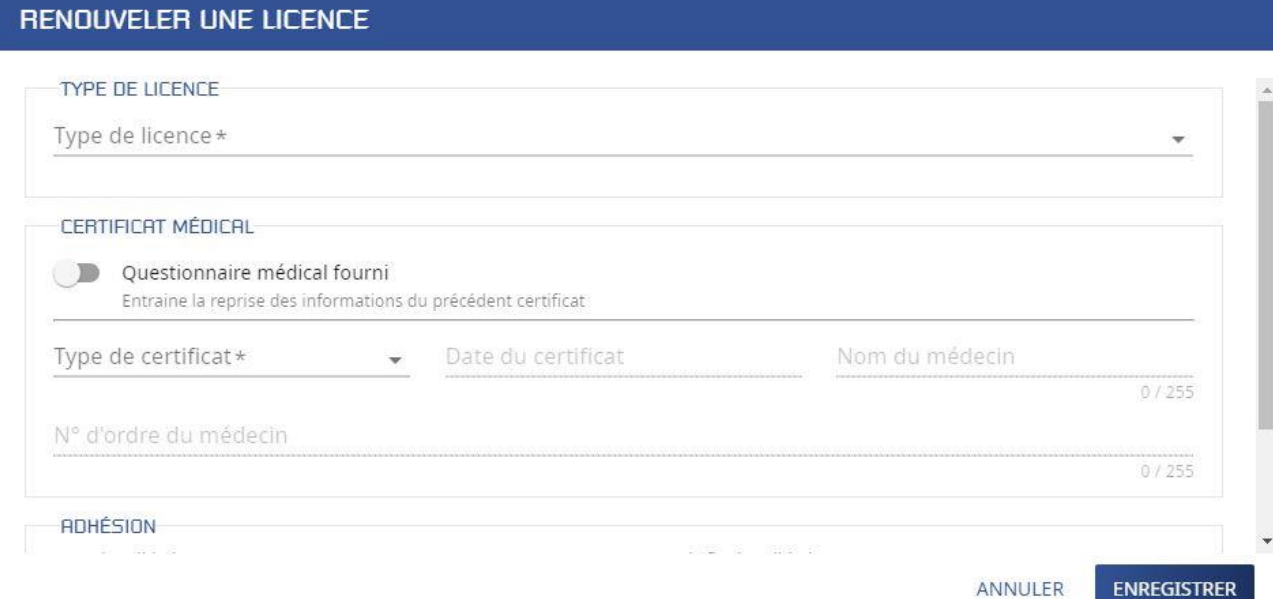

Remplir les champs obligatoires « Type de licence » et « Certificat médical » puis cliquer sur le bouton « Enregistrer »

Si le formulaire est correctement renseigné, le message suivant s'affiche

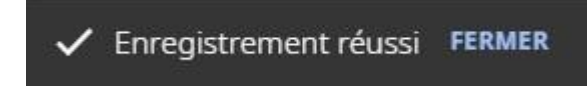

## **Remarque :**

Si dans la fiche licencié, l'adresse mail n'est pas renseignée vous aurez un message d'erreur

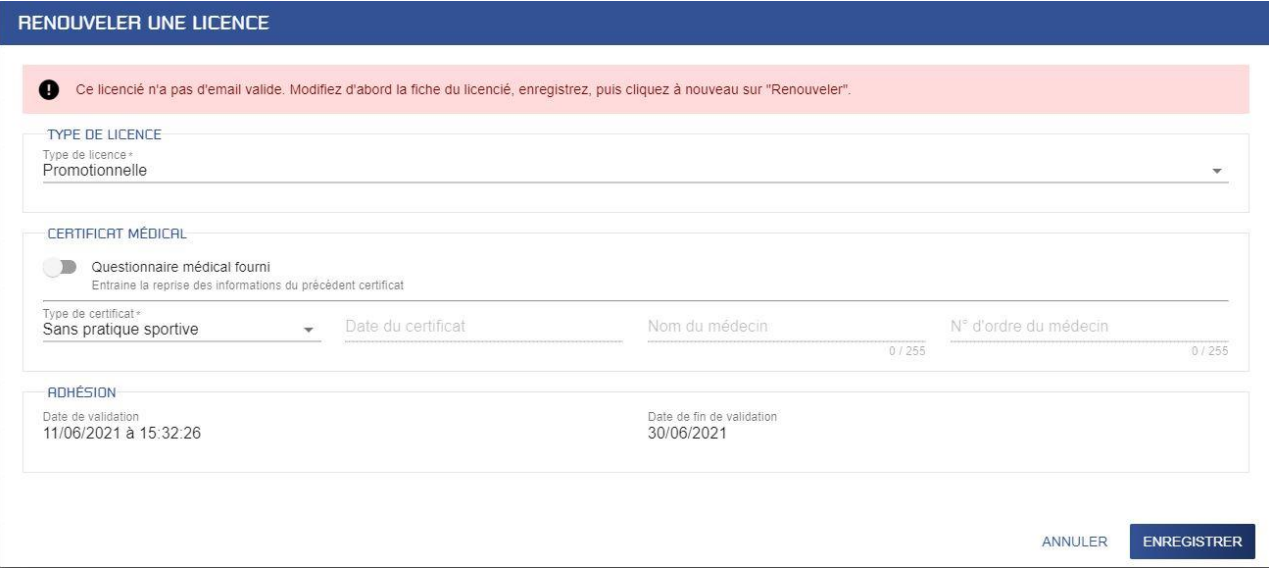

Il faudra alors retourner sur la liste de vos licenciés et en cliquant sur le nom vous pourrez alors modifier la fiche en entrant l'adresse mail, sans oublier d'enregistrer.

Puis il faudra recommencer la procédure de renouvellement.

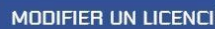

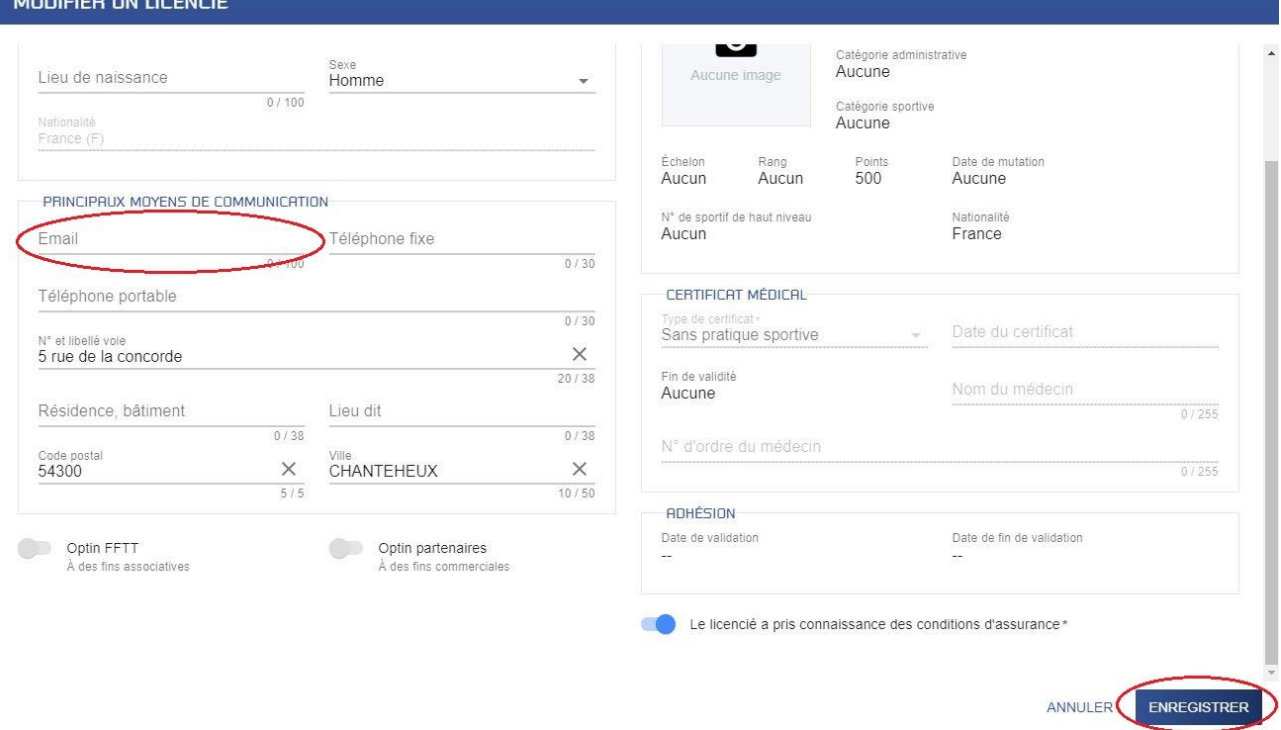